## Servas Distant Vote – Accessing Servas-DV-Group

The discussion group for SI Distant Votes is a Google Group accessed via your internet browser. The steps are:

- Go to the Google page for your country, for New Zealand this is: https://www.google.co.nz
- 2. Click the Google Apps icon in the top right corner the square of nine small squares.
- 3. When the list and icons appear then click the **More** link at the bottom.
- 4. And again click the link at the bottom: **Even more from Google**
- 5. Scroll to the bottom of this page to find heading **Social** with **Groups** below it.
- 6. Click the blue **Groups** icon to display the Group page.
- 7. Click on the "Search for..." area and enter **Servas-DV-Group**
- 8. This should display a pop-up list including **Servas-DV-Group**
- 9. Click on **Servas-DV-Group** to select it or click the blue "Search" icon to display search results **Servas-DV-Group** should be among them... with an email-like "@" address at the end.
- 10. Click "Sign in to view this group" to display the Sign In page for the group.

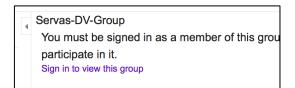

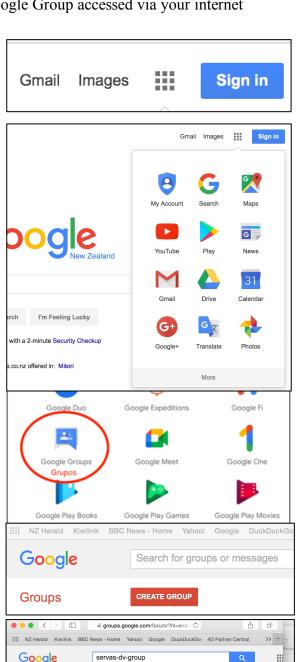

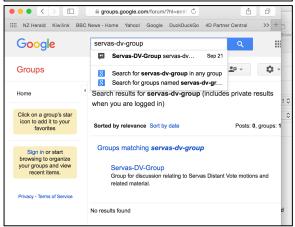

## Sign In to the Google Account you are using for Servas-DV-Group

If you do not already have a Google account, you need one to access the discussion forum.

To create a Google account – click the blue link "Create account" below the **Next** button.

If you already have a Google account, sign in and you should see the themes and messages for Servas-DV-Group discussion group.

Note if you have a Google account you can use the blue **Sign In** button (top right) to go straight to the sign in page.

## **The Servas-DV-Group Page**

Once successfully signed in, the **Servas-DV-Group** page is displayed with the list of discussion topics – one per motion.

Click on a Topic to display the messages posted for the Topic.

If you are not familiar with using Google Groups, use the Help and Feedback item in the Settings pop-up list – as shown below.

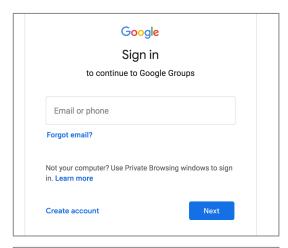

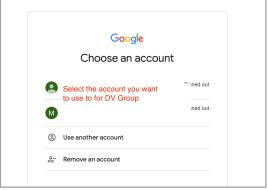

We hope you will find the discussion helpful and respectful.

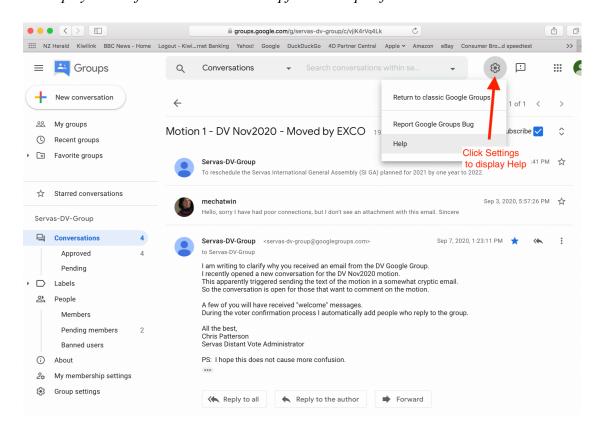